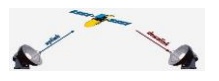

*Copyright © 2014 De Transponder/ Hans&Gerard.* 

*Alle rechten voorbehouden. Niets uit deze uitgave mag worden verveelvoudigd, opgeslagen in een geautomatiseerd gegevensbestand, of openbaar gemaakt, in enige vorm of op enige wijze, hetzij elektronisch, mechanisch, door fotokopieën, opnamen of op enige andere manier, zonder voorafgaande schriftelijke toestemming van de schrijver/vereniging*.

Vragen en/of opmerkingen: *[specials@detransponder.nl](mailto:specials@detransponder.nl)*

Deze special is te downloaden via de site van [De Transponder, Downloads, Specials.](http://www.detransponder.nl/downloads/specials/) Gemaakt door Pedro\_Newbie en Gerard0610.

# **IPK-bestanden maken**

# **Inhoud**

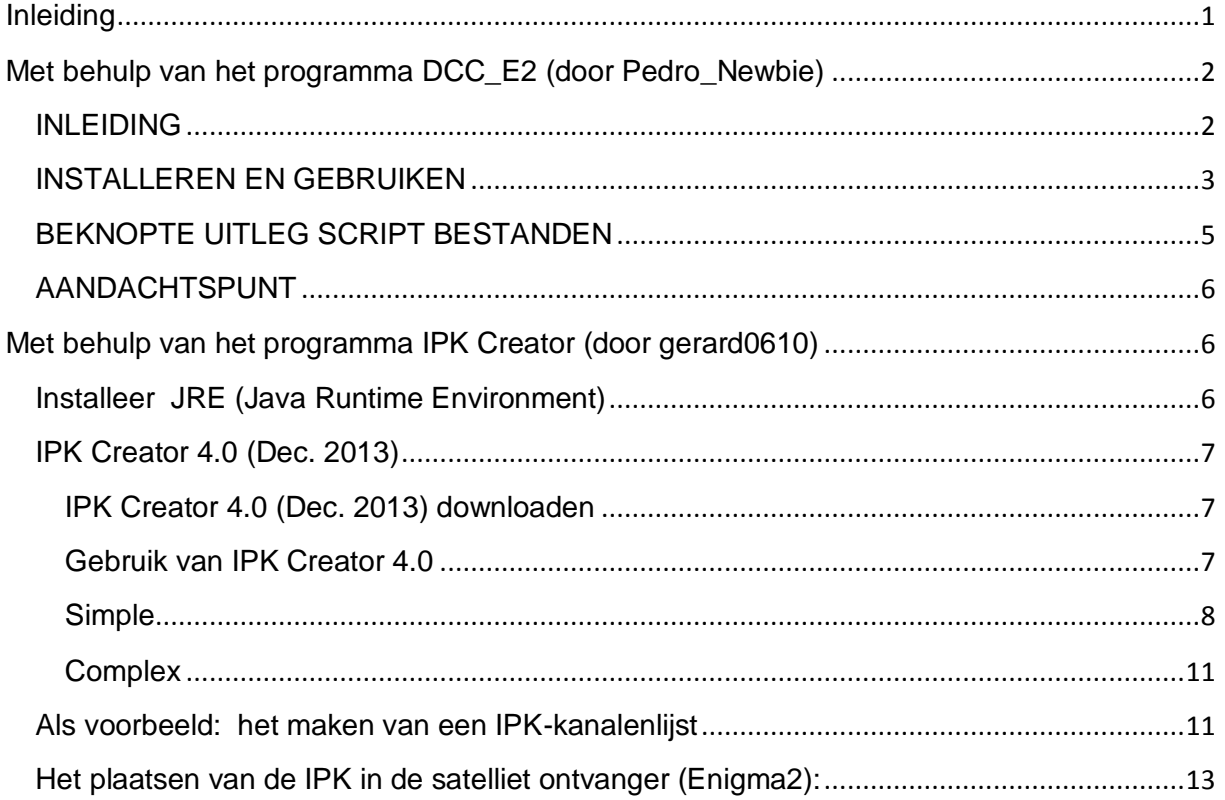

# <span id="page-0-0"></span>**Inleiding**

"Hoe maak je een ipk-bestand voor een kanalenlijst" was een vraag die wij kregen.

Kanalenlijsten (settings) kun je downloaden van sites/forums of als plugin bij menig image. Nu blijkt er niet voor iedere receiver een gepast image te zijn met te downloaden kanalenlijsten. Als je een kennis hebt met zo'n receiver en je wil die snel helpen dan zou het

*14 april 2014, zie;<http://www.detransponder.nl/downloads/specials/>*  installeren via een usb-stick op basis van een ipk-bestand makkelijk zijn. Maar hoe maak je van een bestaande kanalenlijst een ipk-bestand?

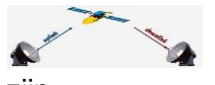

De originele vraagstelling hebben we breder gemaakt en veranderd in "Hoe een IPK-bestand te maken".

Hierna zijn er twee methode's beschreven hoe je een IPK-bestand kan maken:

- 1. met behulp van het programma **DCC-E2** en een plugin (door Pedro\_Newbie);
- 2. Of met behulp van het programma **IPK Creator** (door gerard0610), waarbij zelfs een voorbeeld is uitgewerkt 'hoe' je tot een IPK voor een kanalenlijst komt.

# <span id="page-1-0"></span>**Met behulp van het programma DCC\_E2 (door Pedro\_Newbie)**

Hoe een IPK te maken met alleen de plugin 'enigma2-plugin-extensions-opkgtools\_1.2\_mipsel.ipk', een Windows-computer en DCC\_E2 (DreamboxControlCentre). Mocht je dit nog niet hebben: [hier te downloaden.](http://www.bernyr.de/dcce2/)

### <span id="page-1-1"></span>**INLEIDING**

Benodigdheden: de plugin 'enigma2-plugin-extensions-opkg-tools\_1.2\_mipsel.ipk'\* en DCC\_E2. DCC\_E2 geïnstalleerd op de computer, de plugin opkg-tools op de Enigma2 ontvanger en een harde schijf in je Enigma2-ontvanger.

\*te downloaden via [deze link](http://www.tunisia-dreambox.info/dreambox-e2-addons/Plugins/) of [via deze.](http://openpli.org/forums/topic/28898-how-to-ipk-file-skins/#entry350028)

Deze plugin werkt vrij simpel maar is een leuk stukje gereedschap, er bestaan eigenlijk maar twee commando's voor het gebruik van deze plugin. Zelf heb ik er wat symlinks bijgemaakt voor de liefhebber die liever andere commando's gebruikt.

Commando's: **IPKG-BUILD** <naam van de map met in te pakken pakketje> **IPKG-UNBUILD** <naam van de uit te pakken plugin/ipk>

of

**OPKG-BUILD** <naam van de map met in te pakken pakketje> **OPKG-UNBUILD** <naam van de uit te pakken plugin/ipk>

of de makkelijkste

**MAAK** <naam van de map met in te pakken pakketje> **PAKUIT** <naam van de uit te pakken plugin/ipk>

De originele commando's zijn dus IPKG-BUILD en IPKG-UNBUILD maar er zijn mensen die prefereren de OPKG-variant te gebruiken en ik houd het liever simpel met **MAAK** en **PAKUIT**

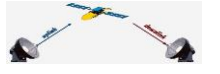

In deze beschrijving wordt nu alleen de Nederlandse variant gebruikt met de commando's

# **MAAK** en **PAKUIT.**

Het gehele proces van het maken van een IPK-file vindt plaats in het flashgeheugen van de receiver in de mappen: /home/root.

In de map /home/root maak je de map waarin de bestanden die in de package moeten komen.

Het is beter te begrijpen als je gewoon een bestaande plugin plaatst in de map /home/root en deze dan uitpakt. In de map home/root/ wordt dan de complete structuur van de IPK geplaatst.

# <span id="page-2-0"></span>**INSTALLEREN EN GEBRUIKEN**

Installeer de genoemde plugin OPKG-Tools, dat kan op verschillende manieren maar daar komen jullie wel uit neem ik aan (Menu -> Plugins -> groene knop -> Extensions -> opkgtools -> OK). Herstart de ontvanger met een herstart Enigma.

Kopieer een IPK op de ontvanger naar de map /home/root met b.v. de FTP-module van DCC\_E2. In dit voorbeeld de betreffende plugin zelf: **enigma2-plugin-extensions-opkg-**

# **tools\_1.2\_mipsel.ipk**

Deze kan je ook even voor het voorbeeld in zijn originele vorm downloaden in de map /home/root/.

Ga daarvoor in DCC\_E2 naar het tabblad **Telnet** en geef de commando's:

# *opkg update*

# *opkg download enigma2-plugin-extensions-opkg-tools*

De complete plugin staat nu in /home/root/

#### Geef via Telnet het commando:

#### **PAKUIT enigma2-plugin-extensions-opkg-tools\_1.2\_mipsel.ipk**

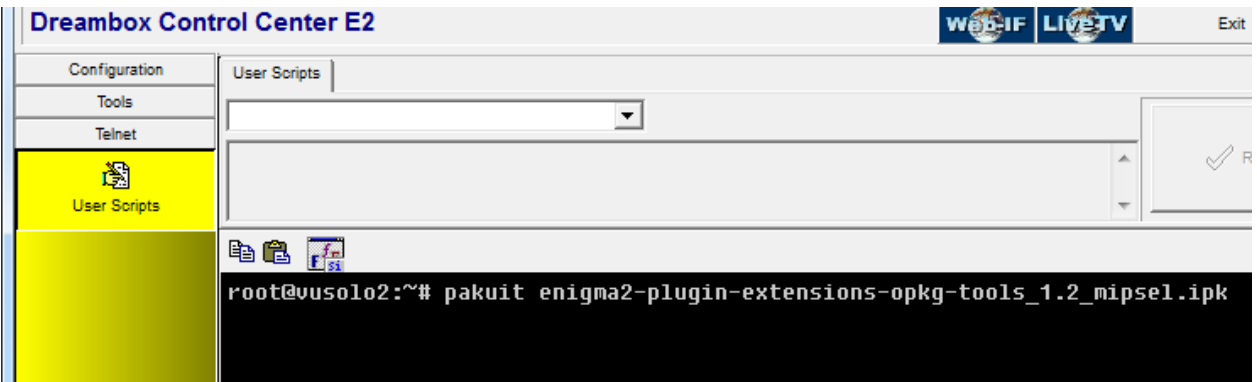

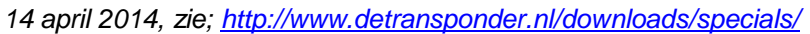

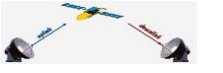

Dit commando pakt de IPK uit en maakt de structuur aan die je kan aanhouden voor de IPK.

In de map /home/root/ staat nu een map met de (niet zo handige) naam:

**enigma2-plugin-extensions-opkg-tools\_1.2\_mipsel.ipk.**

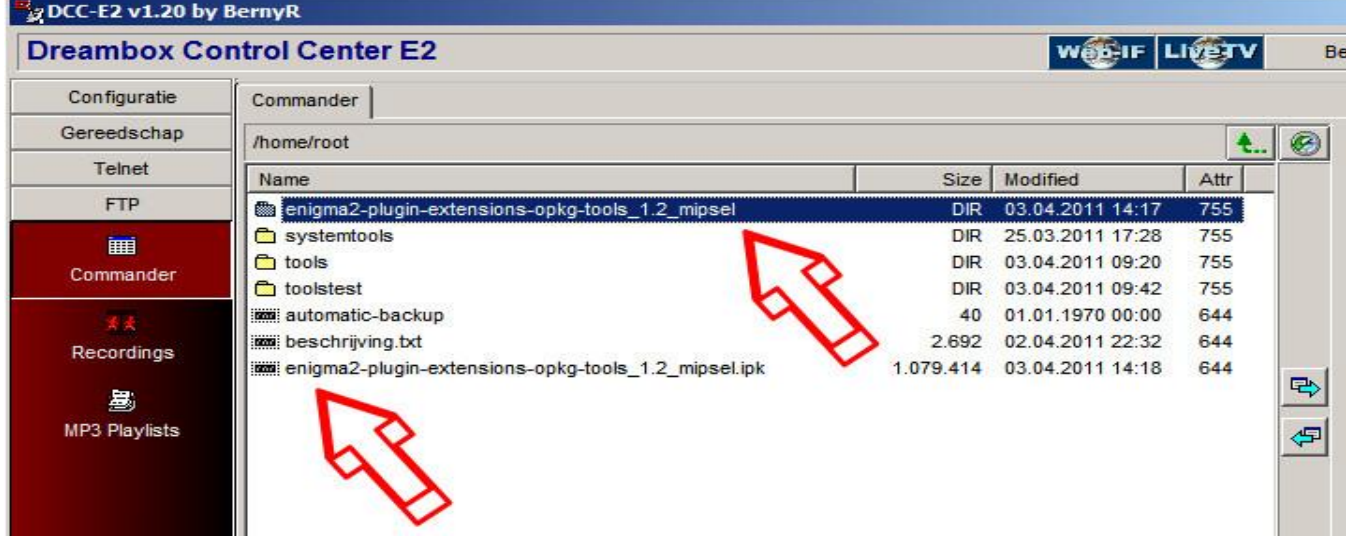

Zelf hernoem ik die mapnaam altijd even naar iets korts, b.v. **plugintools,** dus met de rechtermuisknop klikken op de mapnaam en kiezen voor 'Hernoemen'.

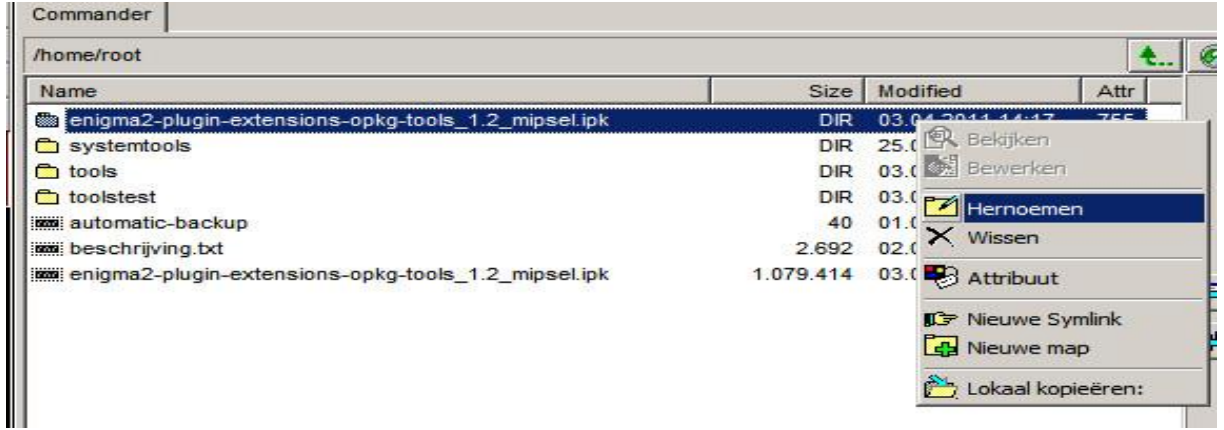

In de nu hernoemde map **plugintools** staan twee mappen met de naam **CONTROL** en **hdd** In de map hdd staat weer een mapje met de naam ipkg-tools en in die map weer staan vier bestanden die dus op je harddisk geplaatst worden bij installatie van deze plugin.

Deze mapnaam volgt altijd de hiërarchie van de ontvanger. Dus als je iets in /usr/share/enigma2 wilt zetten moet je dit hier dan ook zo opnemen, dus het complete path.

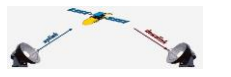

In de map CONTROL staan, in dit geval, vier bestanden, t.w. **control**, postinst, postrm en

prerm.

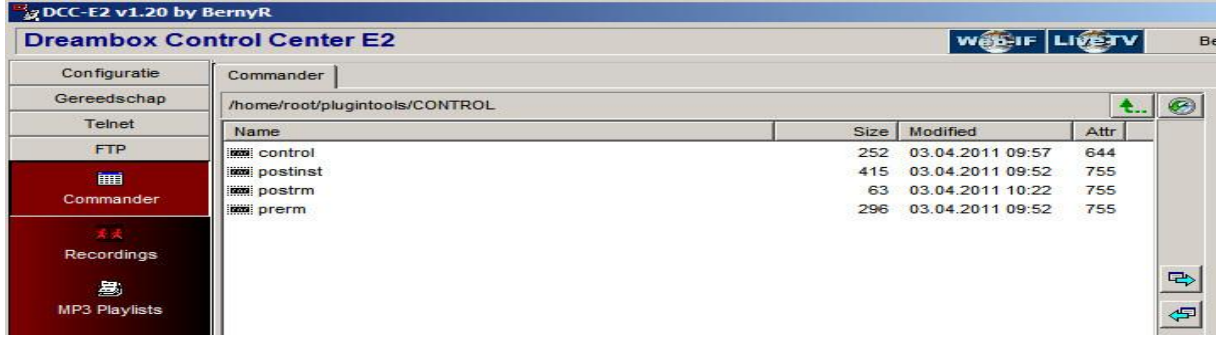

Het bestand **control** is nu even het belangrijkst, hierin staat onder andere hoe de package

moet gaan heten. Bijvoorbeeld voor deze plugin staat er:

```
Package: enigma2-plugin-extensions-opkg-tools
Version: 1.2
Description: IPKG/OPKG Pack / Unpack Tools
Section: extra
Priority: optional
Maintainer: original Hendrik Leesch <hendrik@leesch.de>
Architecture: mipsel
OE: ipkg-tools-1.0
Homepage: 
Source:
```
De eerste en tweede regel zijn nu even het meest van belang, de eerste regel is de package naam en de tweede regel de versie.

Wil je nu dus een nieuwere versie maken dan moet je het veld **Version:** aanpassen en daar dan bijvoorbeeld 1.3 van maken.

Het bewerken van deze bestanden kan je doen door met de rechtermuisknop op de bestandsnaam te klikken en dan te kiezen voor bewerken. Er is dus geen aparte editor nodig, alles kan met DCC\_E2.

Nu kan je in Telnet met het commando **maak plugintools** een nieuwe package maken (je had de mapnaam gewijzigd in plugintools).

Na korte tijd is alles ingepakt en staat er in /home/root/ een nieuwe package met de naam: **enigma2-plugin-extensions-opkg-tools\_1.3\_mipsel.ipk**

# <span id="page-4-0"></span>**BEKNOPTE UITLEG SCRIPT BESTANDEN**

Hiervoor werd al gesproken over de bestanden control, postinst, postrm en prerm. Control is al summier besproken. De overige bestanden en hun functie zijn:

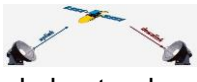

*14 april 2014, zie;<http://www.detransponder.nl/downloads/specials/>*  preinst Dit script wordt gestart voor de installatie, dus voordat de bestanden gekopieerd worden.

- postinst Dit script wordt gestart na de installatie maar voor het maken van de symlinks, dus de bestanden zijn aanwezig in de bestemmingsmap maar nog geen symlinks in /.
- prerm Dit script wordt gestart voor de bestanden worden verwijderd maar na het verwijderen van eventuele symlinks bij het verwijderen (deïnstallatie) van de IPK
- postrm Dit script wordt gestart na verwijdering van de bestanden bij het verwijderen (deïnstallatie) van de IPK

De vier hierboven genoemde bestanden zijn optioneel en hoeven dus niet gebruikt te worden, het bestand **control** is verplicht!

# <span id="page-5-0"></span>**AANDACHTSPUNT**

Puntje van aandacht is het attribuut van de bestanden. De hiervoor genoemde vier scripts moeten altijd uitvoerbaar zijn dus: attribuut 755. Staat dit niet goed dan wordt de IPK-file niet gemaakt.

Werkt iets niet of niet goed dan ligt dit vaak aan het attribuut van de bestanden.

Het is in het begin even wennen maar ik heb het ook (een beetje) geleerd $\bigcirc$ 

##

# <span id="page-5-1"></span>**Met behulp van het programma IPK Creator (door gerard0610)**

# <span id="page-5-2"></span>**Installeer JRE (Java Runtime Environment)** *( Niet Open JDK!)*

Download dit bij<http://java.com/nl/download/> Je moet de 7 Versions installeren (januari 2014 heb ik update 51 gebruikt). Klik Gratis Java-download, ga akkoord met de licentie voorwaarden en start de download. Installeer het zojuist gedownload bestand "jxpiinstall" Pas op: vinkjes weghalen!

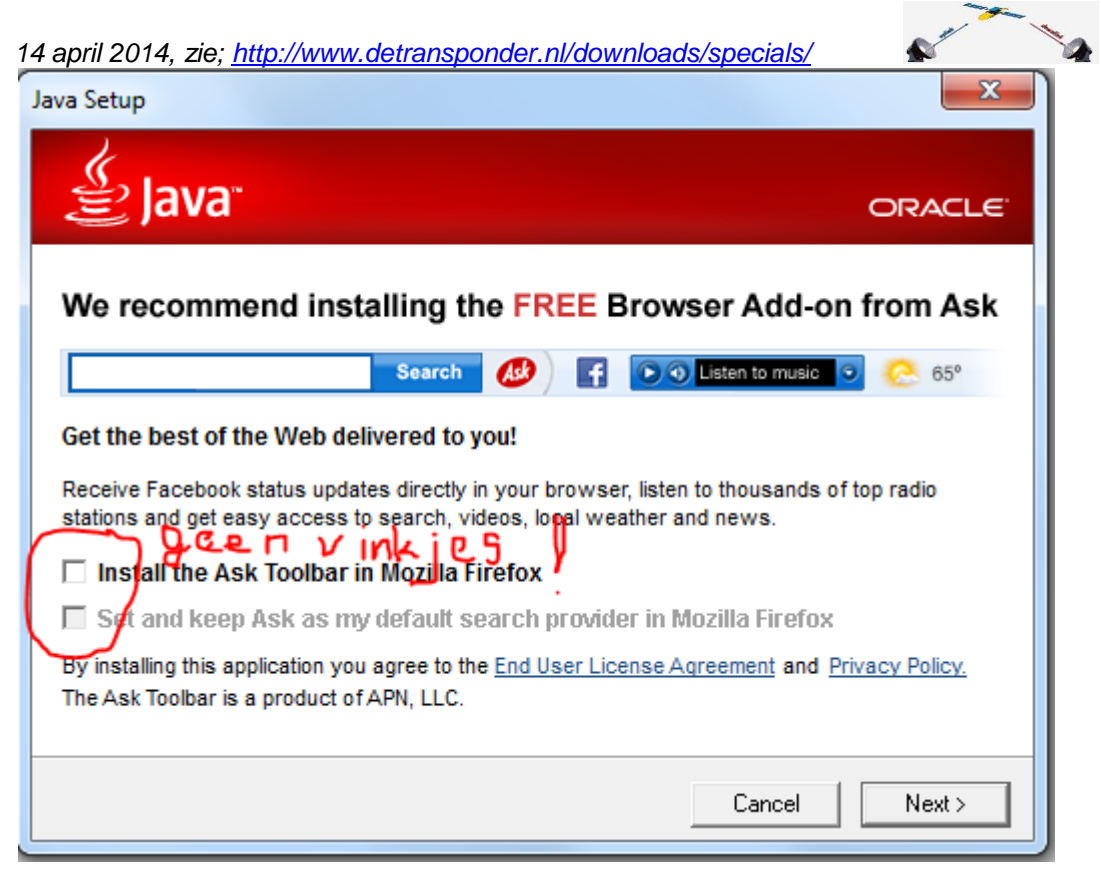

#### <span id="page-6-0"></span>**IPK Creator 4.0 (Dec. 2013)**

<span id="page-6-1"></span>**IPK Creator 4.0 (Dec. 2013) downloaden** Download deze [en wel hier](http://openpli.org/forums/topic/31728-ipk-creator-40-how-to/)

Pak dit Zip-bestand uit.

*\*) it's based on the sources of Ipk Packager and jpkg-webos but with so many changes. Windows-run.bat is for Windows but as you know you can run a jar file in any operating system (Mac OS , linux , ...) because it's Java I did compile it with Java 7 so you need JRE 1.7.x Enjoy creating ipk files*

### <span id="page-6-2"></span>**Gebruik van IPK Creator 4.0**

Als je deze uitgepakt hebt dan zie je een submap met de naam "How to use IPK Creator 4.0". Daarin zie je twee mappen en wel "simple"en "complex".

De map "simple" geeft in vier afbeeldingen hoe je op een eenvoudige manier een IPK kan maken. Voor de uitgebreidere opties kan men de map "complex" bestuderen.

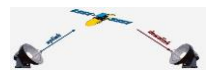

<span id="page-7-0"></span>Afbeelding 1: je zorgt er voor dat je op je PC een bestandenstructuur opbouwt die identiek is aan die op je Enigma2-satellietontvanger (STB) wil hebben.

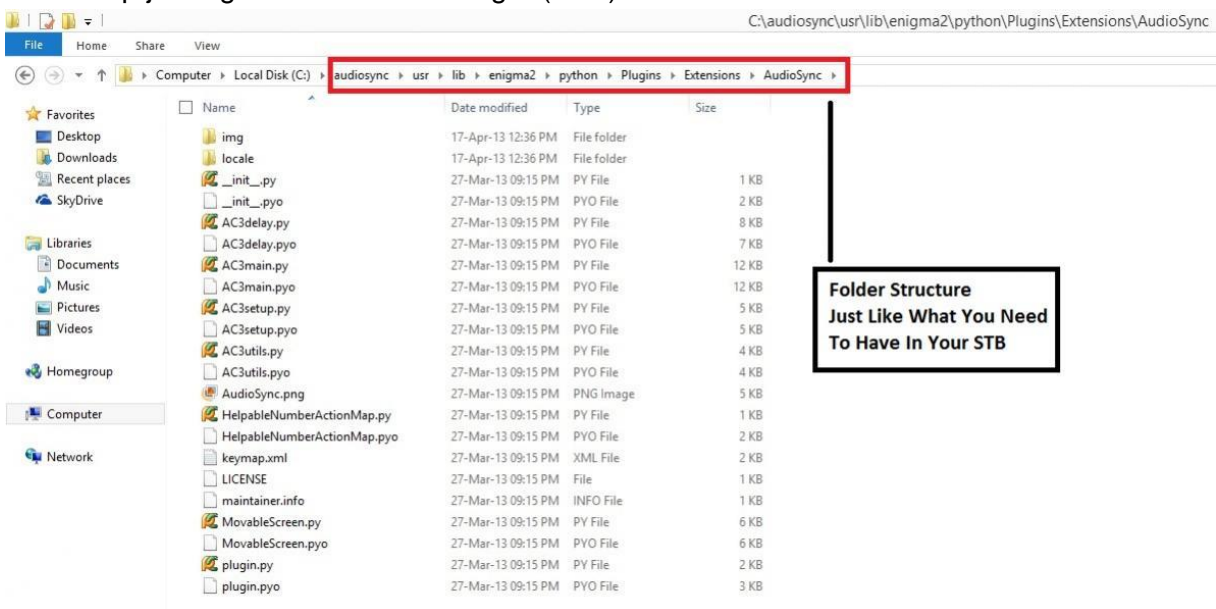

### Afbeelding 2: zet de bestanden 'in' de bijbehorende map.

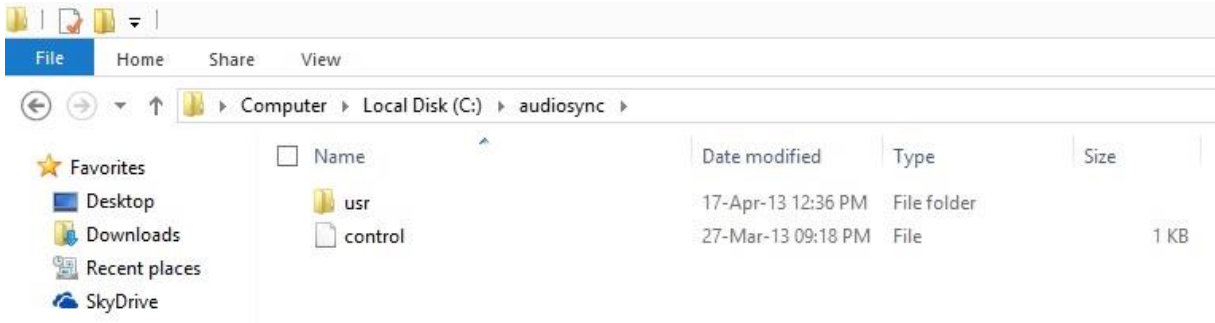

# Afbeelding 3: Druk in het veld 'Folder' op 'Open':

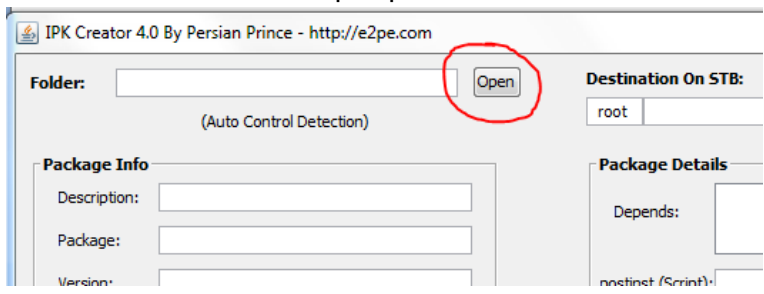

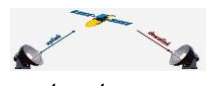

*14 april 2014, zie;<http://www.detransponder.nl/downloads/specials/>*  Er komt dan een scherm op en kies hier de éérste map van je mappenstructuur:

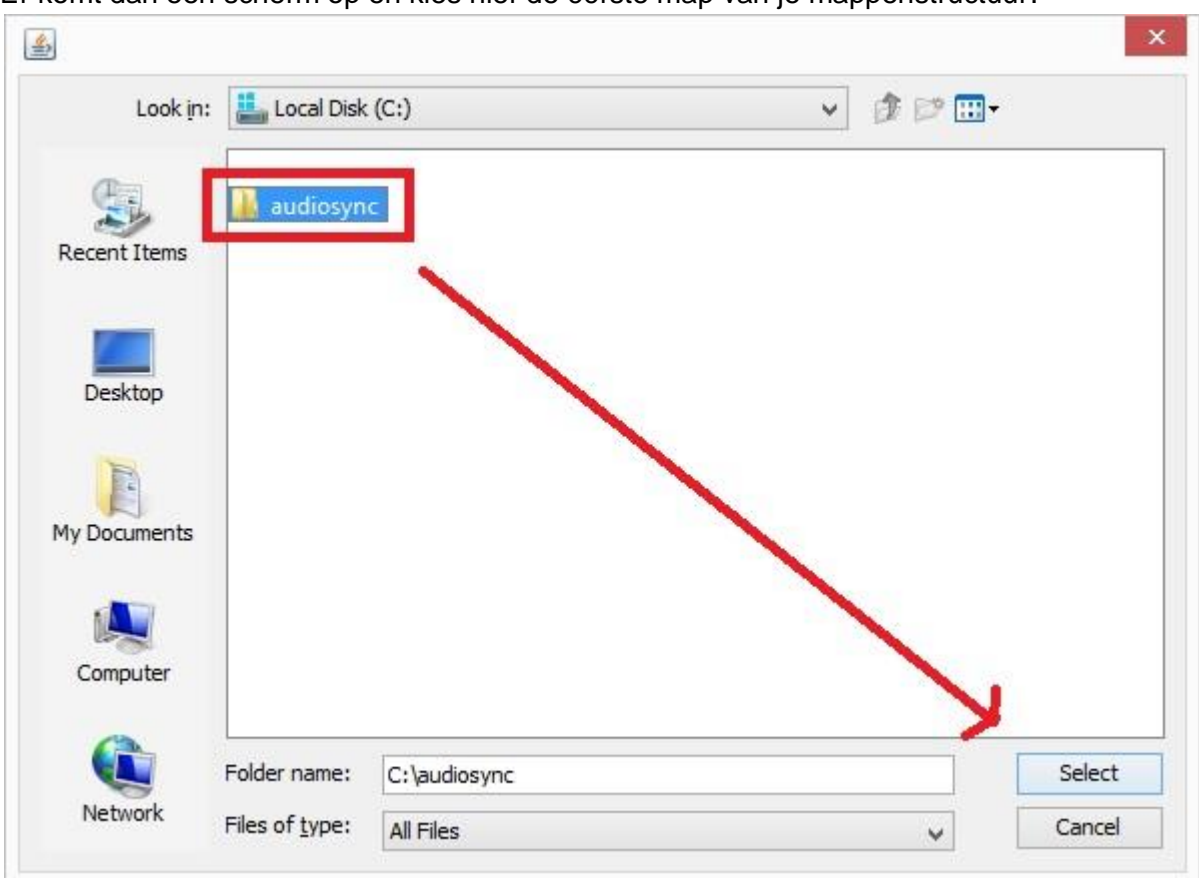

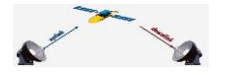

*14 april 2014, zie;<http://www.detransponder.nl/downloads/specials/>*  Afbeelding 4: daarna kan je de voor jou relevante velden invulllen.

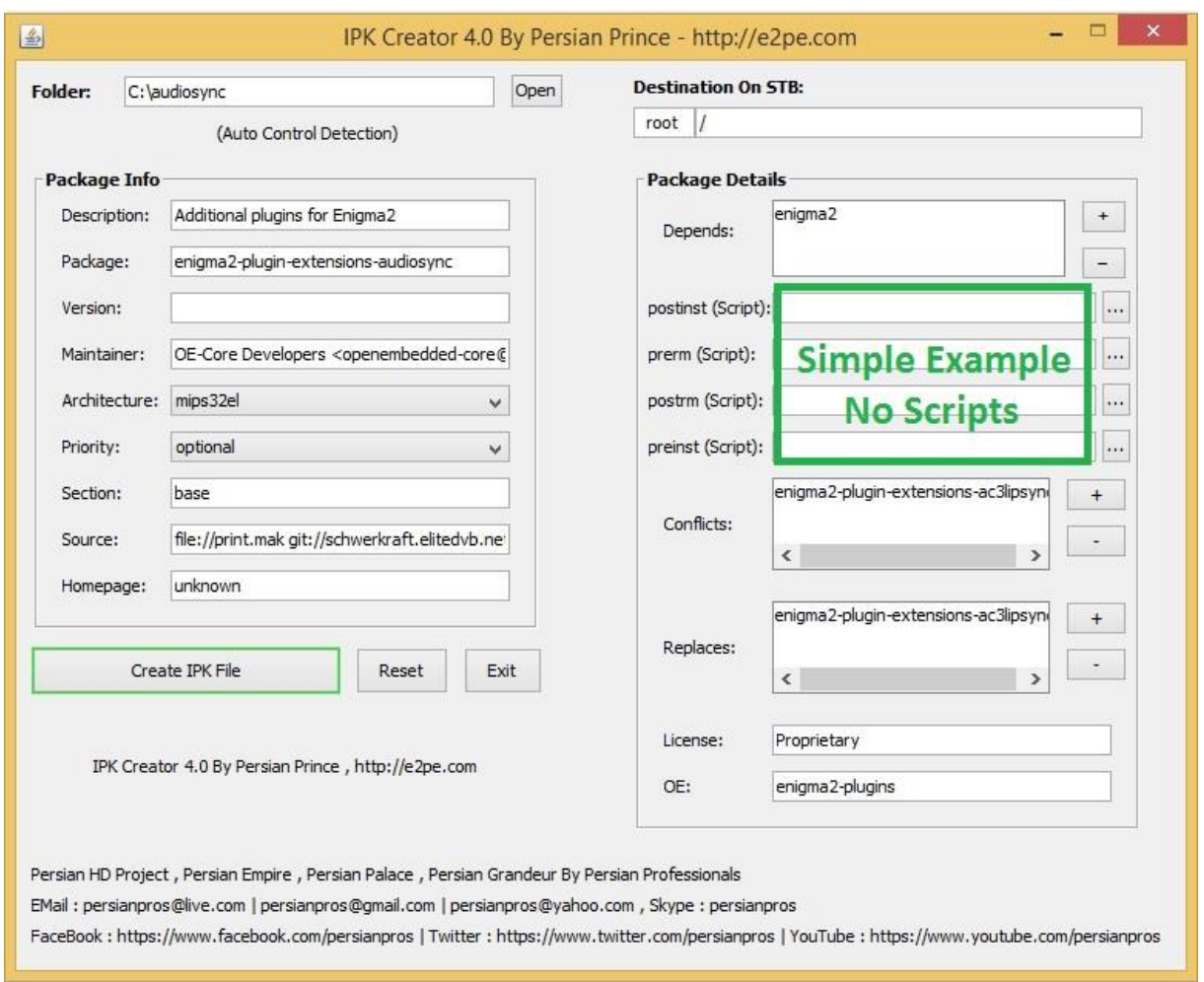

# **Attentie:**

De bestandsnaam in het veld 'Package' mag uitsluitend in kleine letters geschreven worden, dus kleine letters en getallen 0-9. Dus wat uiteindelijk de naam van de IPK wordt, alle andere velden/bestandsnamen mogen wel.

\*) Let wel op dat sommige velden minimaal één karakter nodig hebben om 'Create IPK File' te laten werken. Je kan dan bijvoorbeeld ook een \* invullen.

#### *SPECIAL: 'ipk-maken.pdf'*

*14 april 2014, zie;<http://www.detransponder.nl/downloads/specials/>* 

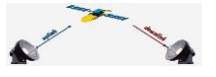

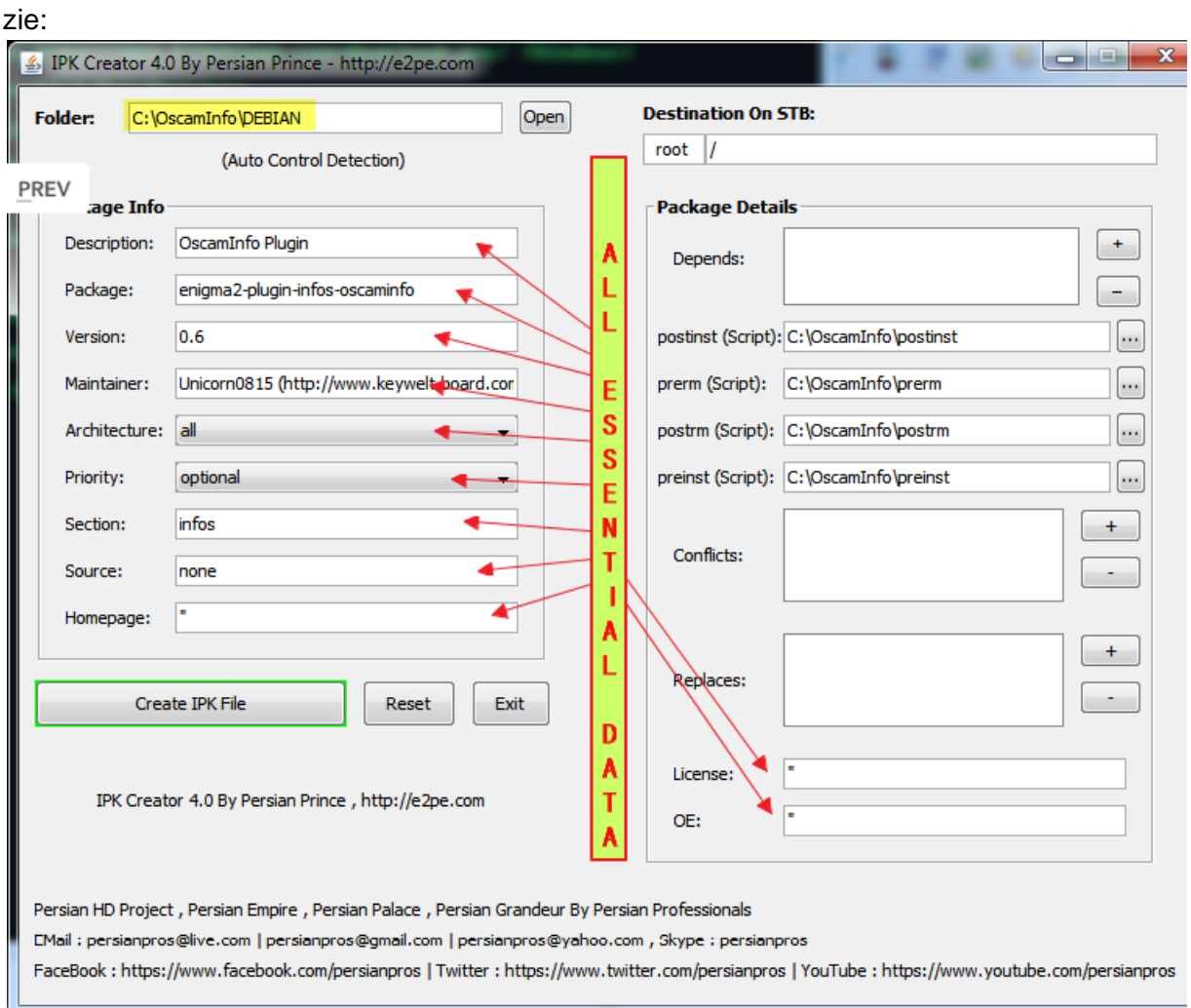

Mocht dit niet duidelijk zijn dan heeft "mecha" (nickname) [hier ook korte uitleg](http://openpli.org/forums/topic/31728-ipk-creator-40-how-to/#entry407812) gegeven.

#### <span id="page-10-0"></span>**Complex**

Voor de uitgebreidere opties kan men de map 'complex' bestuderen.

<span id="page-10-1"></span>**Als voorbeeld: het maken van een IPK-kanalenlijst**

#### Stappen:

1a: Maak een map 'settings' onder C:

# *Attentie:*

*De bestandsnamen mogen uitsluitend in kleine letters geschreven worden, dus kleine letters en getallen 0-9.*

1b: Maak in de map 'settings' een map 'etc';

- 1c: Maak in de map 'etc' een map 'enigma2';
- 2. Plaats in map 'enigma2' alleen bestanden die horen bij de kanalenlijst;

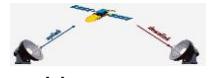

# 3. Open 'IPK-Creator' door een dubbele klik op 'windows-run.bat' en vul in:

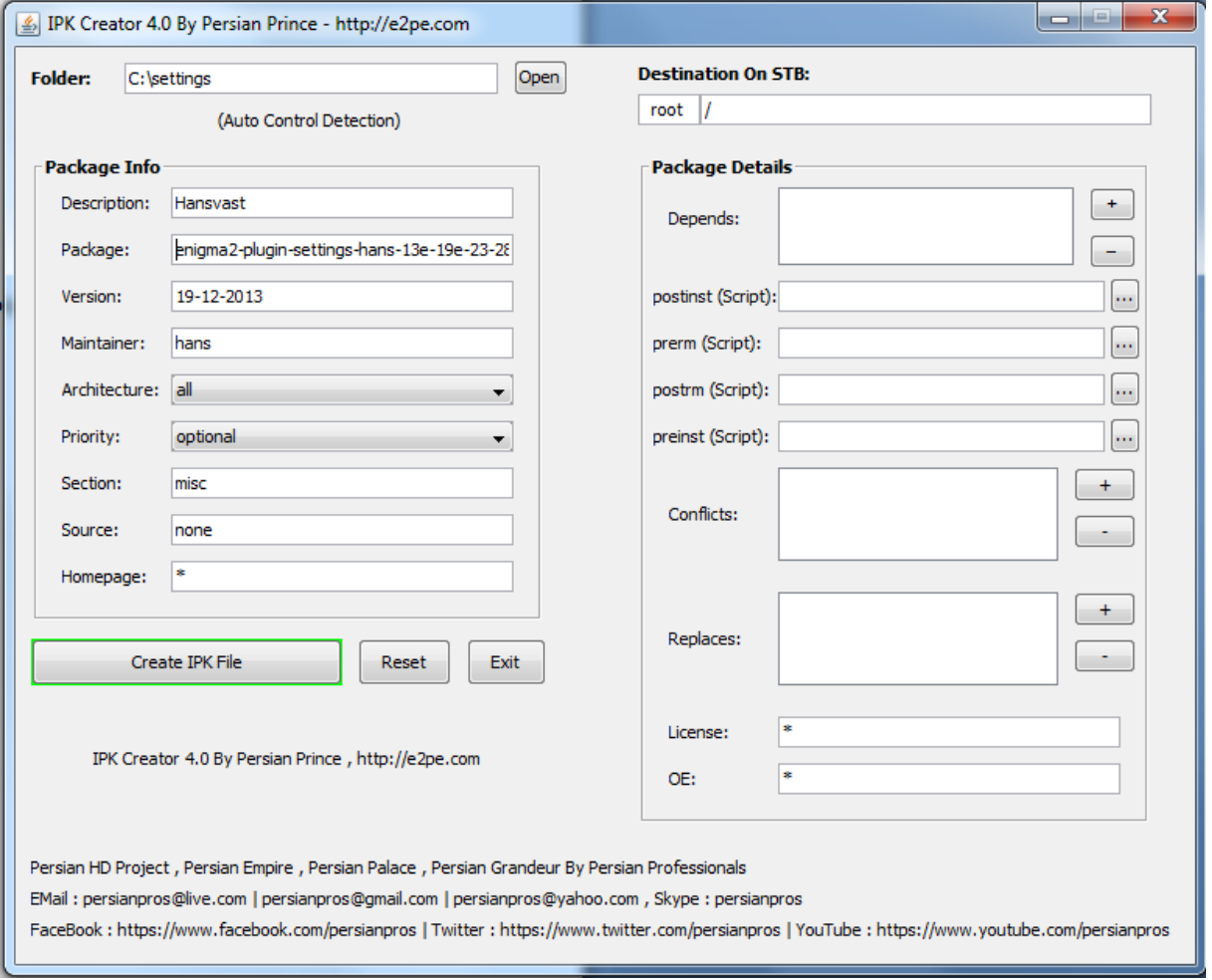

# Opmerkingen:

- geen underscore in de naam gebruiken en alleen de middenstreepjes;
- 'Package'-naam: deze wordt zichtbaar tijdens de installatie van de IPK.

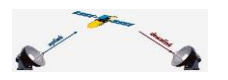

*14 april 2014, zie;<http://www.detransponder.nl/downloads/specials/>*  4. Druk op 'Create IPK':

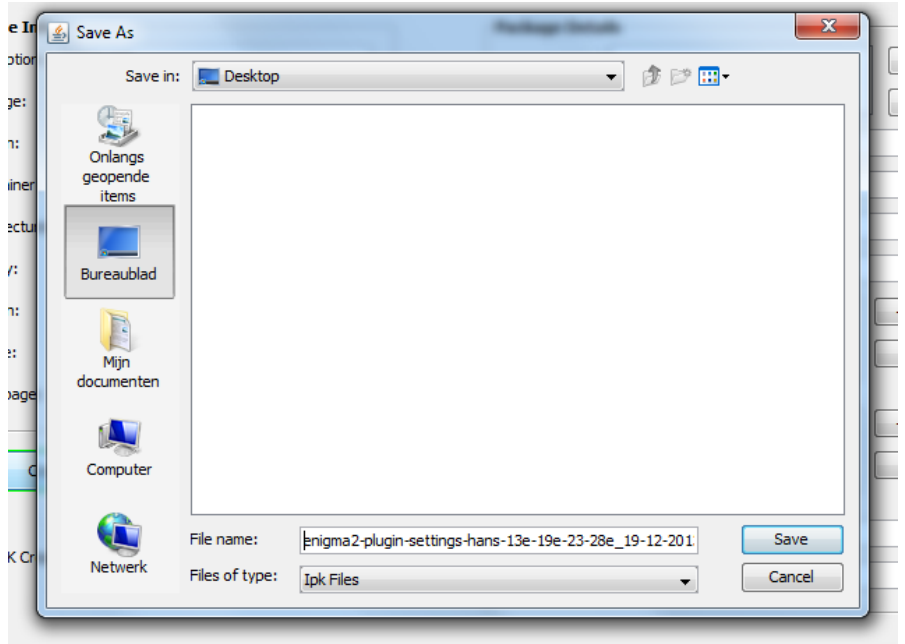

Project , Persian Empire , Persian Palace , Persian Grandeur By Persian Professionals

Filename: "enigma2-plugin-settings-hans-13e-19e-23-28e\_19-12-2013\_all".

\*) deze naam ziet men bij het verwijderen van de kanalenlijst (Menu - Plugins – Plugins verwijderen [rode knop] – Settings)

en druk op 'Save'.

De IPK komt in dit geval na enige seconden op het bureaublad van je desktop te staan.

<span id="page-12-0"></span>**Het plaatsen van de IPK in de satelliet ontvanger (Enigma2):** Stappen:

Ten eerste: verwijder de oude kanalenlijst.

Indien deze via de Enigma2 downloaden heeft plaats gevonden dan moet je dit doen door: Menu – Plugins – (rode knop) verwijder plugins – settings – verwijderen (herstarten is niet nodig).

Heb je de kanalenlijst geplaatst met een kanalenlijst editor (DreamSet of DreamBoxEdit) dan moet je deze handmatig verwijderen met een FTP programma (zoals het programma DCC-E2). Je dan alle bestanden die staan in /etc/enigma2 verwijderen (met uitzondering van de daarin staande plugin instellingen (indien aanwezig).

Ten tweede: installeer de IPK en…. "herstart Enigma".

Dan: gereed!

Noot: indien je de zojuist geïnstalleerde kanalenlijst (die van de IPK) weer wil verwijderen dan kan dit ook via Menu – Plugins – (rode knop) verwijder plugins – settings – verwijderen (herstarten is niet nodig).